Recording on a Mac

# **Introduction**

The Panopto Mac Recorder can record a computer screen, video, audio, PowerPoint or Keynote slides, or any combination of these items. This self-help document will cover making a recording on a Mac with Panopto. The Panopto Recorder must first be downloaded. Please review our [document](https://www.towson.edu/technology/training/resources/documents/panopto/plc11-downloading-mac-recorder.pdf) on how to download the recorder on a Mac for instructions.

### **Logging In**

- 1. Launch **Panopto** from the Applications folder
- 2. When the **Panopto Recorder Setup** box appears, under **Server**, type **towsonu.hosted.panopto.com**
- 3. The **Blackboard Login** screen will appear. Enter your **NetID and Password** and click **Login**.

## **Creating a Recording**

- 1. Click the **Create a New Recording** button in the top left.
- 2. The **Record a Session** window will appear. Select a folder from the **Folder** dropdown to record and give the recording a name by typing it in the **Session** textbox.

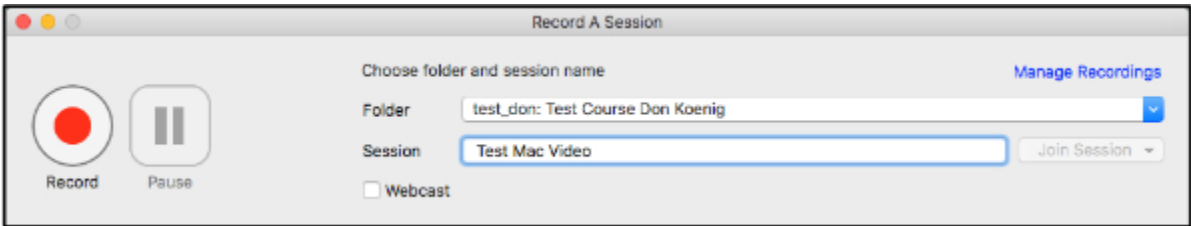

#### **Figure 1**

- 3. Select your primary **Video** and **Audio** inputs from the corresponding drop-down menus. **Note:** As you speak, the audio source level will increase in color from green to yellow to red. Try to keep the volume in the high green area.
- 4. If desired, under the **Slides** section, place a check in the box beside the item you wish to record.
- 5. Choose a secondary video source from the **Source** dropdown in the **Secondary Sources** section of the recorder.
- 6. After selecting the available inputs, begin the recording by clicking on the **Record** button.
- 7. To stop recording content, click the **Stop** button.
- 8. The **Recording Complete** window will appear. In this window, you have a second opportunity to name your recording in the **Session name** textbox. You are also able to enter an optional description of the recording.
- 9. The **Recording Complete** window provides you with the following options:
	- a. If you are not satisfied with your recording, click the **Delete and record again** button. The **Record a session** window will appear and you can start recording again.
	- b. If you wish to proceed with your recording, click the **Upload** button. The **Manage Recordings** window will appear.

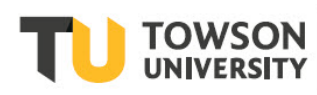

### **Panopto: Recording on a Mac**

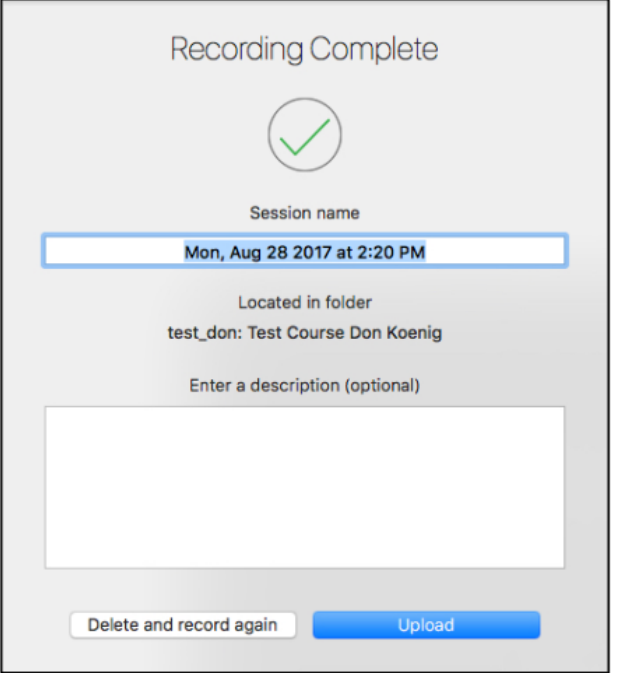

### **Figure 2**

10. In the **Manage Recordings** window, click the **Manage Online** link to edit the recording on the Panopto webpage.